## **Anleitung zur Übermittlung der von der QuIK-Software erstellten Dateien an die KV Hessen (sQS und QuIK)**

Anleitung der KV Hessen

### **1. Voraussetzung und Übertragungsweg**

Voraussetzung für die Übertragung der Dateien ist ein Rechner mit KV-SafeNet\*-Zugang.

Die Übertragung erfolgt über den Online-Dienst "sQS Invasive Kardiologie & Patientenbefragung" im Mitgliederportal der KV Hessen.

Sollte Ihre QuIK-Software nicht auf dem Rechner installiert sein, der auch über den SafeNet\*- Zugang verfügt, können Sie die zu übertragenden Dateien z. B. auf einen USB-Stick kopieren und am Rechner mit SafeNet\*-Zugang direkt von diesem Stick übertragen.

### **2. Anmeldung am Mitgliederportal**

Für den Zugang zum Mitgliederportal benötigen sie Ihre LANR oder User-ID und Ihr Passwort. Wichtig: Die verwendete LANR oder User-ID muss unter der Betriebsstätten-Nummer registriert sein, die im QuIK-Programm eingegeben wurde. Nur dann ist der Zugang zum Online-Dienst "sQS Invasive Kardiologie & Patientenbefragung" freigeschaltet.

Öffnen Sie an einem Rechner, der via KV-SafeNet\* mit dem Sicheren Netz der KVen (SNK) verbunden ist, den Browser und geben Sie die Adresse https://portal.kvh.kv-safenet.de ein.

Nach Eingabe Ihrer Anmeldedaten befinden Sie sich direkt im Mitgliederportal der KVH:

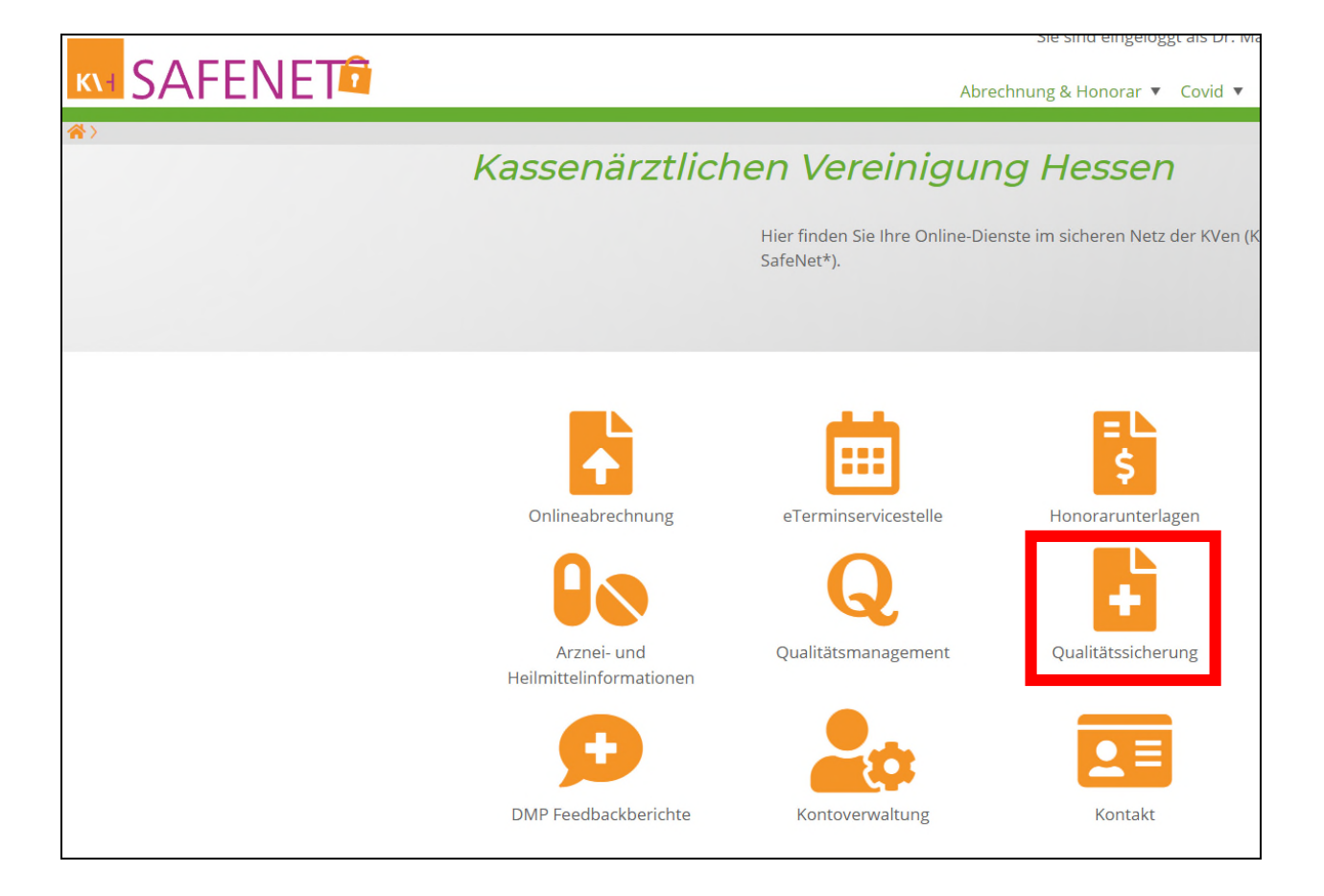

Im Portal finden Sie den Button "Qualitätssicherung":

### **3. Dateiübermittlung durchführen**

Wenn Sie diesen anklicken, erscheint eine Schaltfläche für den Online-Dienst "sQS Invasive Kardiologie & Patientenbefragung":

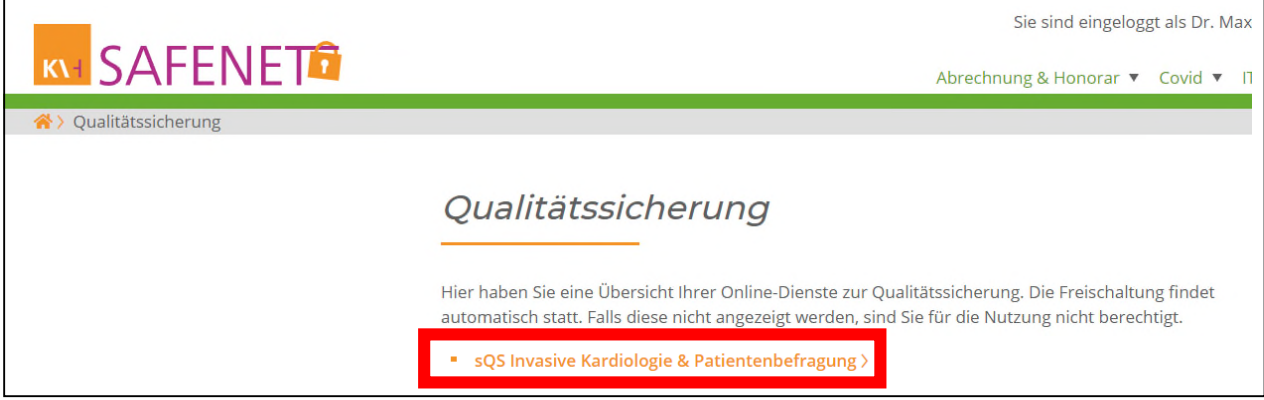

Wenn Sie den Menüpunkt ausgewählt haben, haben Sie die Möglichkeit auszuwählen, ob Sie eine sQS-Datei (…\_Q\_LE.xml) oder eine QuIK-Export-Datei (export .sec oder export.mdb) hochladen möchten.

### **3.1 Dateiübermittlung für die Sektorenübergreifende QS (sQS) durchführen**

# sQS Invasive Kardiologie & Patientenbefragung

Zum Upload Ihrer erstellten Dateien der Patientendaten für Patientenbefragung, QS Dokumentation und Bereitstellung der Rückmeldungen:

Datei(en) übertragen / Rückmeldungen einsehen >

#### Was ist zu beachten?

Voraussetzung für die Nutzung ist die Genehmigung "Invasive Kardiologie, Diagnostik und Therapie" und die Teilnahme an der sektorenübergreifenden Qualitätssicherung.

*Bitte beachten Sie, dass ab dem 25.09.2023 über "Datei(en) übertragen / Rückmeldungen einsehen", sowohl die Daten für die Patientenbefragung als auch für die sQS-Dokumentation übertragen werden.* 

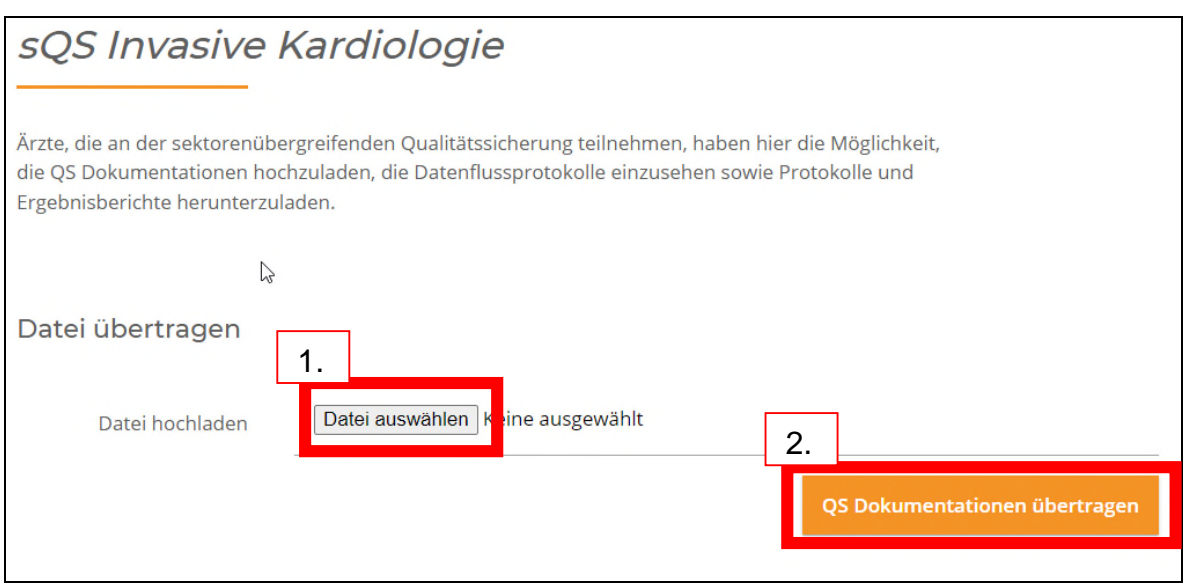

Gehen Sie auf "Datei auswählen" um die zu übertragende Datei auswählen zu können. Es öffnet sich der Datei-Explorer. Gehen Sie in das Verzeichnis, in dem die zu übertragende Datei abgelegt ist und markieren Sie diese. Anschließend klicken Sie "öffnen**"** an. Die Datei wird nun angezeigt:

Mit Klick auf "Datei übertragen" wird die Datei an die KV Hessen übermittelt und folgende Meldung angezeigt:

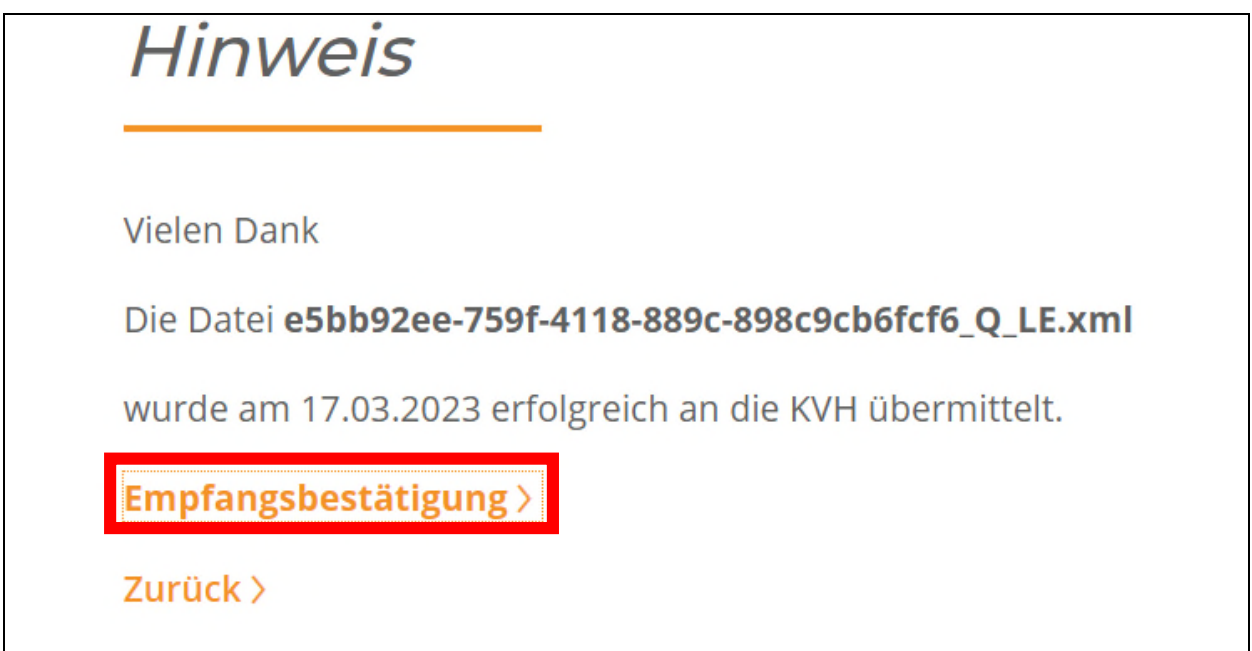

Mit Klick auf "Empfangsbestätigung" wird eine Empfangsbestätigung angezeigt, die Sie bei Bedarf für Ihre Unterlagen ausdrucken oder speichern können.

Anschließend loggen Sie sich bitte aus oder fahren ggf. mit dem Hochladen einer QuIK-Datei (export.sec oder export.mdb) fort (siehe folgender Abschnitt 3.2).

### **3.2 Mit QuIK erstellte export.sec- oder export.mdb-Datei an die KV Hessen übertragen**

Zusätzlich zur gesetzlich vorgeschriebenen .xml-Datei kann die mit QuIK erstellte export.secoder export.mdb-Datei geliefert werden.

*Diese Lieferung allein erfüllt jedoch nicht die gesetzliche Lieferpflicht.* 

Soll in gleicher Sitzung auch eine mit QuIK erzeugte Export-Datei (export.sec oder export.mdb) übertragen werden, so klicken Sie bitte erneut "sQS Invasive Kardiologie & Patientenbefragung" an und wählen im nächsten Schritt >QuIK< aus. Es erscheint folgender Bildschirm:

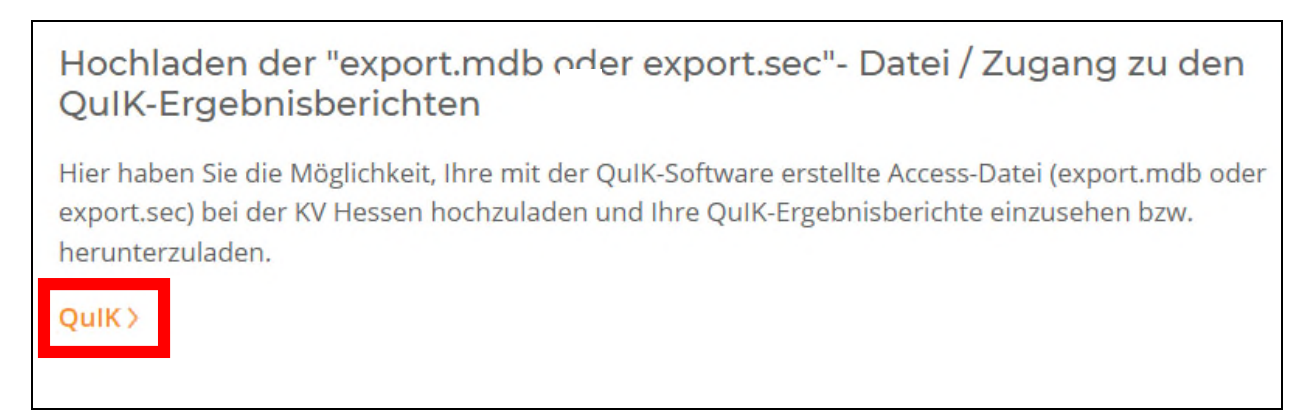

Verfahren Sie nun genau wie beim Hochladen der sQS-Datei. Nach Anklicken von "Datei auswählen" markieren Sie im sich öffnenden Datei-Explorer die zu übertragende export.secoder export.mdb-Datei und klicken "öffnen" an. Nun wird die Datei im Portal angezeigt:

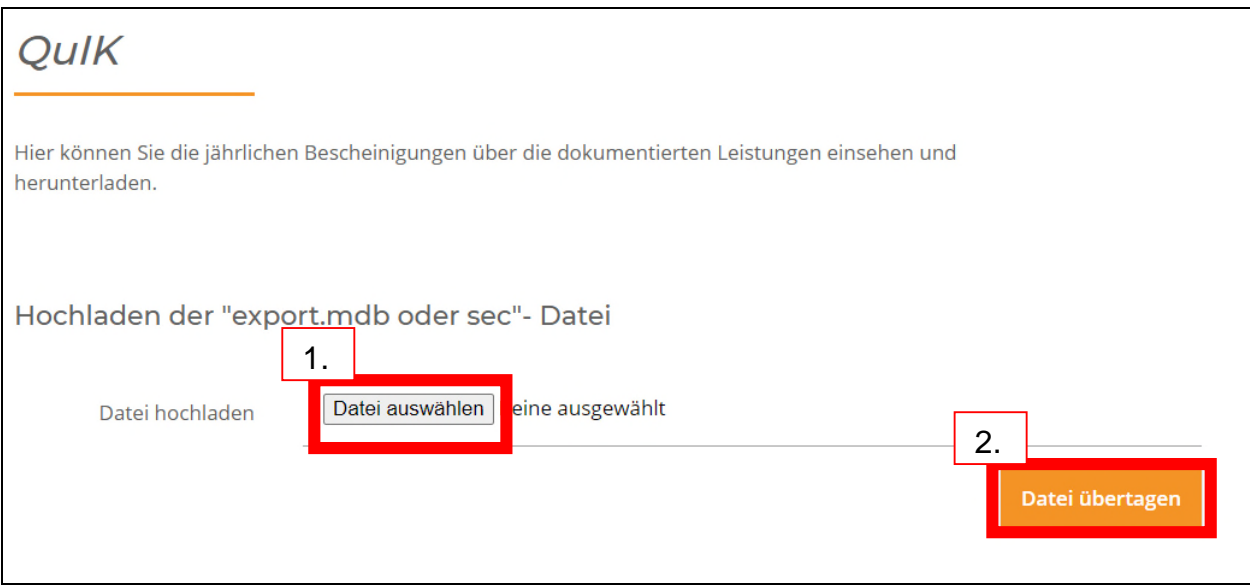

Bitte beachten Sie, dass nur Dateien mit dem Dateinamen "export.sec" oder "export.mdb" hochgeladen werden können. Klicken Sie "Datei übertragen" an. Nach erfolgreicher Übertragung können Sie sich eine Empfangsbestätigung ausdrucken. Danach loggen Sie sich ggf. aus.

### **4. Bereitstellung der Rückprotokolle, Fehlerkorrektur und Ergebnisberichte**

Je nachdem, ob der Datentransfer und die Plausibilitätsprüfungen fehlerfrei oder fehlerhaft verlaufen sind, erhalten Sie unterschiedliche Rückprotokolle, die Ihnen im Online-Dienst "sQS Invasive Kardiologie & Patientenbefragung" angezeigt werden. Die Protokolle werden mit einer zeitlichen Verzögerung von max. 24 Stunden bereitgestellt und können per Mausklick geöffnet oder zur Archivierung in der QuIK-Software heruntergeladen werden. Zur Archivierung finden Sie in QuIK unter "QuIK.IQTIG.2020" das Verzeichnis "iqtig\More\Rueckprotokoll"

Rückprotokolle. Die dort abgelegten Protokolle können per Mausklick angezeigt werden. Die dort bereitgestellte Datei "protocol.xsl" darf nicht aus diesem Verzeichnis entfernt werden.

Fehlermeldungen werden im Protokoll der Datenannahmestelle mit einer Vorgangsnummer (z. B. Vorgang 3218 2020Q2 1) angezeigt (Status: WARNING/ERROR).

Den entsprechenden Fall finden Sie in medClient, wenn Sie die Nummer bis zum ersten Unterstrich im Feld "Patient Nr." mit vorangestelltem Raute-Zeichen eingeben (im genannten Beispiel also #3218).

### *OK: Die Lieferung wurde fehlerfrei angenommen und verarbeitet.*

Warnung: Die Lieferung wurde angenommen und verarbeitet. Das "Warning" bezieht sich auf *einen Fehler, der systemseitig behoben werden konnte. Details entnehmen Sie bitte dem Rückmeldeprotokoll.* 

*Fehler: Die Lieferung wurde abgelehnt und konnte nicht verarbeitet werden. Details entnehmen Sie bitte dem Rückmeldeprotokoll.*

Die Ergebnisberichte der Bundesauswertungsstelle werden ebenfalls im Online-Dienst "sQS Invasive Kardiologie & Patientenbefragung" zum Herunterladen bereitgestellt.

Bei Rückfragen zur Übertragung der Dateien im SafeNet-Portal sowie zum sektorenübergreifenden QS-Verfahren im Allgemeinen stehen Ihnen in der KV Hessen die entsprechenden AnsprechpartnerInnen unter der Hotline, Tel. 069 / 24741-7202, E-Mail: sqs@kvhessen.de, zur Verfügung.